#### **ขั้นตอนการใช้งาน เข้าที่ https://irvp.rvp.co.th**

#### **เงื่อนไข**

- 1. ลูกค้าต้องมี Email เพื่อใช้ในการลงทะเบียน และรับ กธ.อิเล็กทรอนิกส์
- 2. กธ.จำหน่ายความคุ้มครอง 1 ปี สามารถเริ่มคุ้มครองต่อจากกธ.เดิม หรือเริ่ม ณ วันที่ปัจจุบันได้
- 3. การชำระเงินผ่าน QR Code สามารถใช้ App mobile Banking ได้ทุกธนาคาร

#### ลงทะเบียน

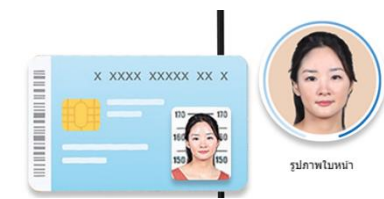

1.กรอกข้อมูลบัตรประชาชน อัพรูปภาพ ใบหน้า และรูปบัตรปชช.

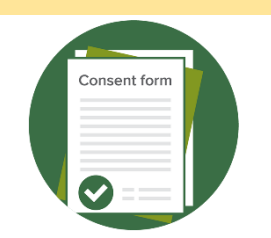

### 2. กดยอมรับเงื่อนไขการใช้บริการ 3. ใส่รหัสตัวเลข 6 หลักที่

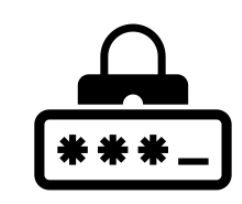

ได้รับทางอีเมล

#### ซื้อกรมธรรม์ <u>การชำระเงิน</u>  $\overline{\phantom{a} \phantom{a} \$ ข้อตกลง คง / <mark>ตามรายคะ</mark> เจ้ายืนยันว่าข่าพเจ้าใต้อ่านเกี่ยวกับ ข้อมูลกรมธรรม<br>ในที่ยศุ้นครองผู้ประสบภัยจากรถ <u>เงื่อนใจกรมธรรม์</u><br>วัดผมชำใจอย่างคะเอียดดรมกำบหกช่อมดำ \*\* and the country of the country of the country of the country of the country of the country of the country of the country of the country of the country of the country of the country of the country of the country of the coun **RVP INSURANCE**  $B$ waa  $61.57v$ **p** 2.ยืนยันคำสั่งซื้อ และยอมรับ 4.รับอีเมลยืนยันการชำระเงิน 1.กรอกข้อมูลรถจักรยานยนต์ 3.ชำระเงินผ่าน APP Mobile ข้อมูลผู้เอาประกัน และไฟล์กรมธรรม์ เงื่อนไข Banking ด้วย QR Code อิเล็กทรอนิกส์

#### พ.ร.บ.ของฉัน

1.แสดงรายการรอชำระเงิน 2.แสดงรายละเอียดกรมธรรม์หน้าตารางกธ. และรายละเอียดความคุ้มครอง

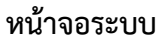

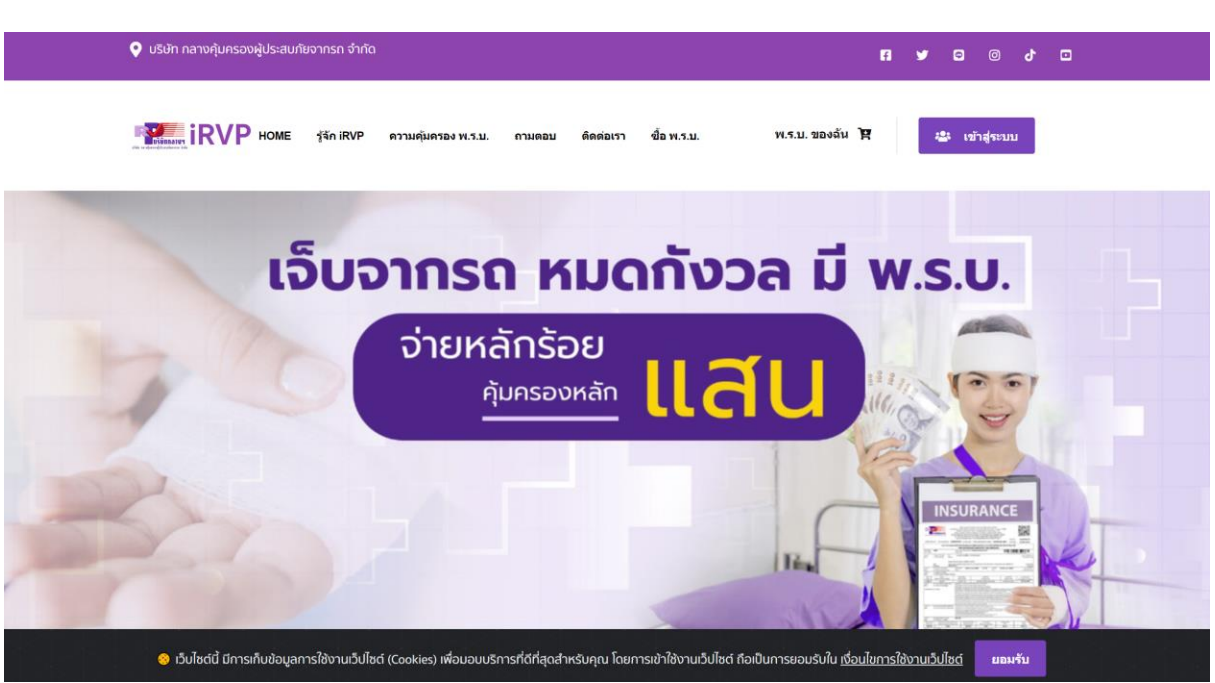

เลือกปุ่ม เข้าสู่ระบบ

กรณีที่ลงทะเบียนเรียบร้อยแล้วสามารถกรอก Email และรหัสผ่านเพื่อเข้าระบบ ถ้าหากยังไม่ได้ ลงทะเบียนสามารถเลือกลงทะเบียนได้ที่เมนู ลงทะเบียน

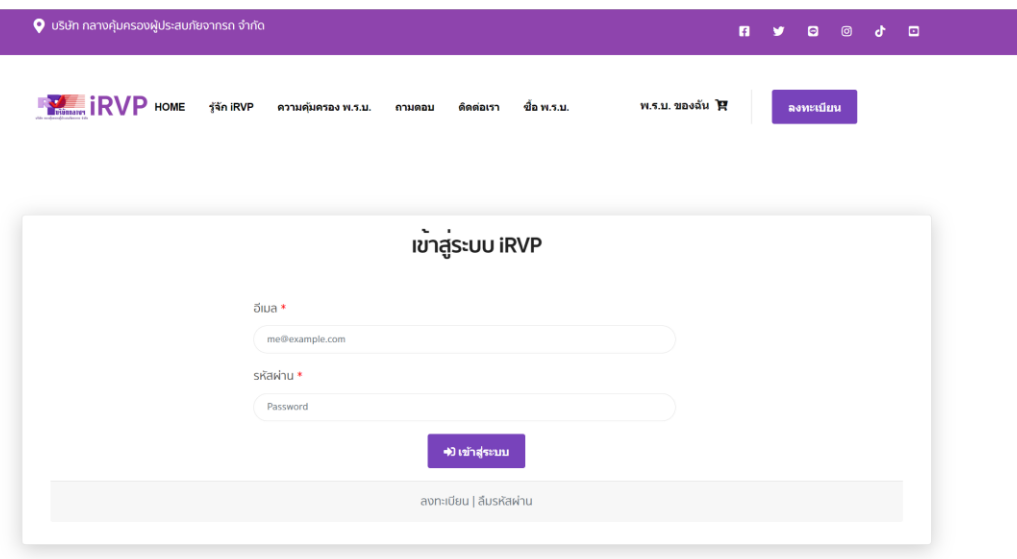

เมื่อกดเข้าเมนูลงทะเบียนจะเข้าสู่หน้ากรอกข้อมูลส่วนตัว และแนบรูปถ่ายบัตรประจำตัวประชาชน และ รูป หน้า คู่กับบัตรประชาชน

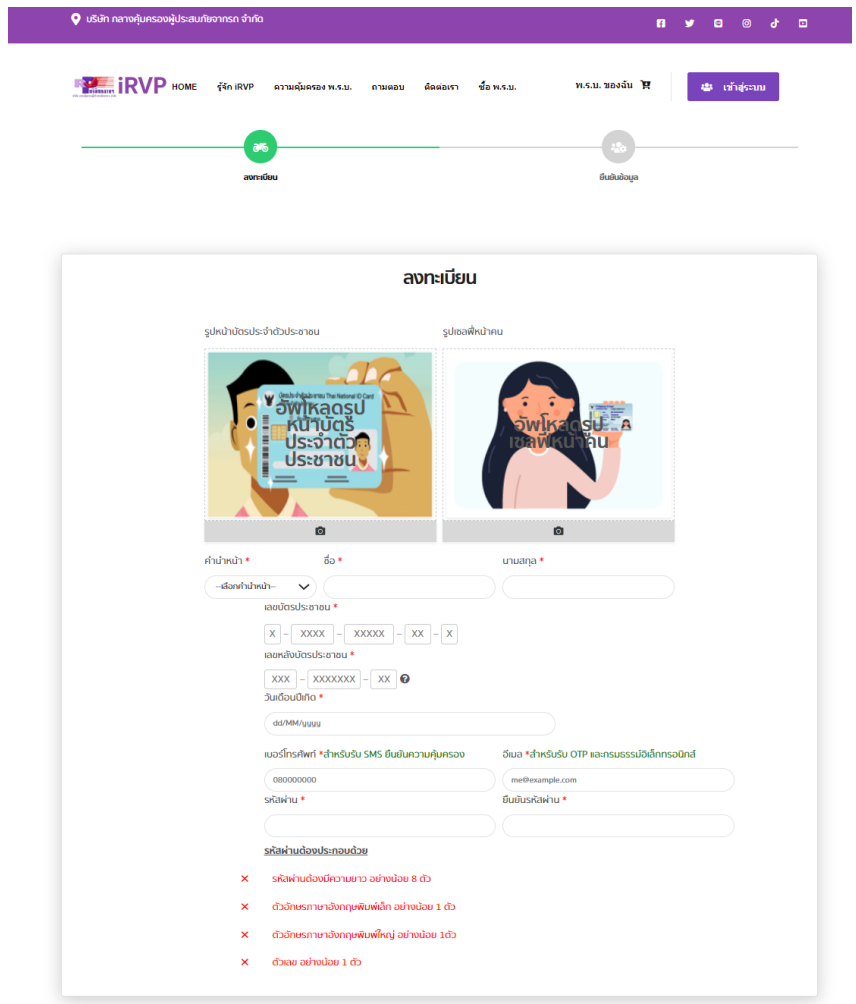

หลังจากกรอกข้อมูลเสร็จเรียบร้อยแล้วระบบจะให้ตรวจสอบข้อมูล และให้ขอรหัสเพื่อยืนยันตัวตนผ่าน ทาง Email ที่กรอกไว้

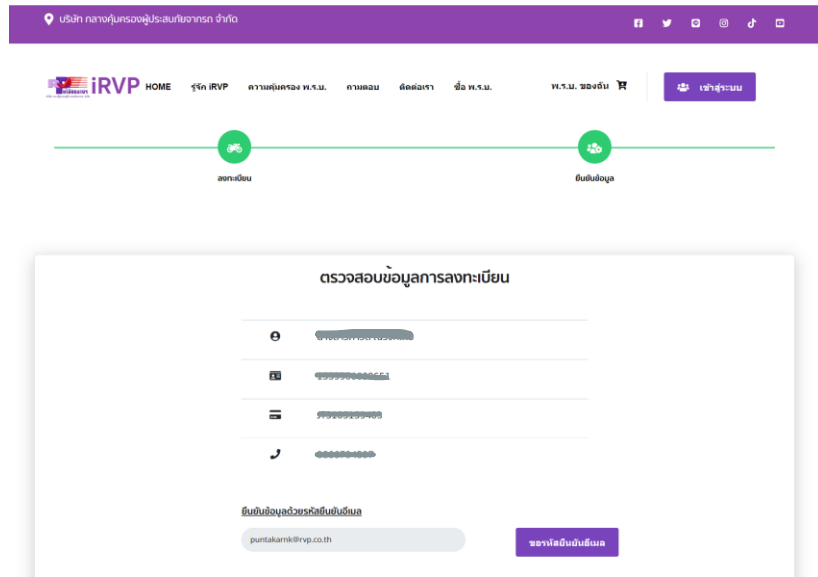

## อ่านและรับทราบข้อตกลง

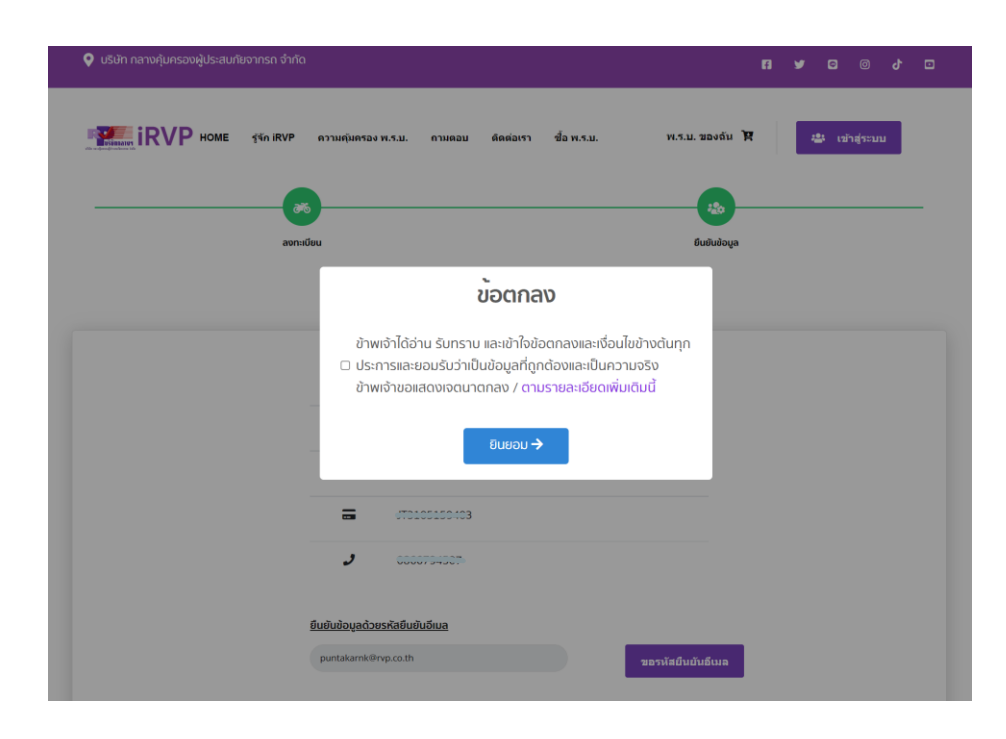

## นำรหัสที่ได้จาก Email มากรอกในระบบเพื่อยืนยันตัวตน

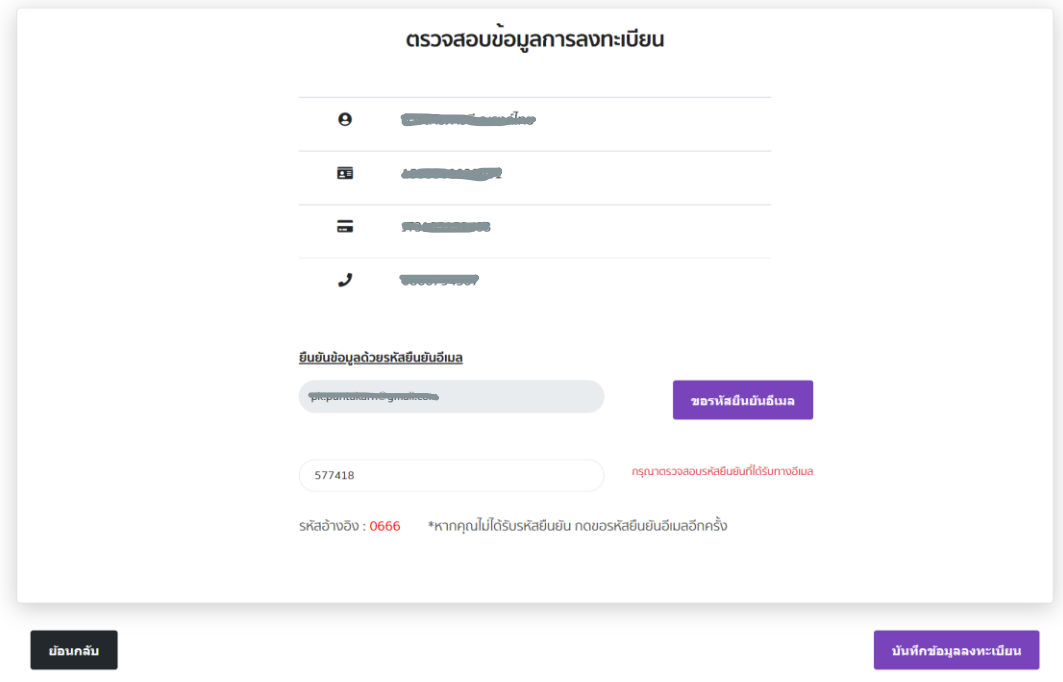

เสร็จสิ้นขั้นตอนของการลงทะเบียน และเลือก ปุ่มดำเนินการต่อเพื่อซื้อ พ.ร.บ.

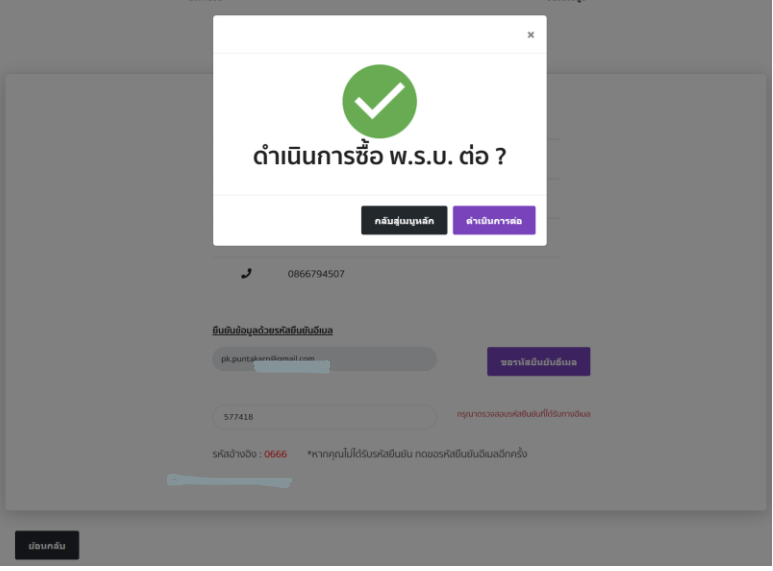

## กรอกข้อมูลรถจักรยานยนต์ และกดตรวจสอบ

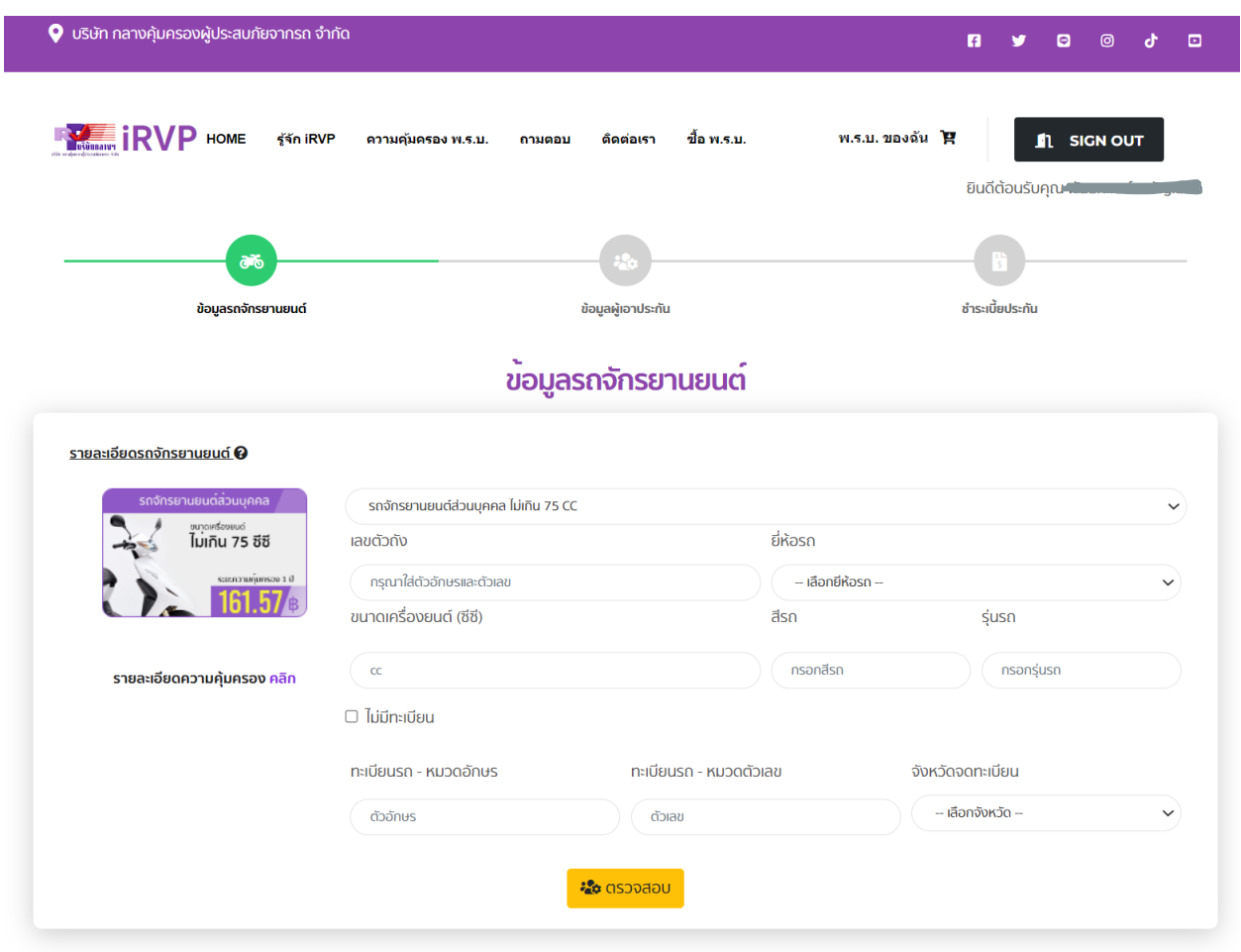

เมื่อกดตรวจสอบระบบจะแสดงรายละเอียด ระยะเวลาคุ้มครอง และค่าเบี้ย ให้กดปุ่มถัดไป

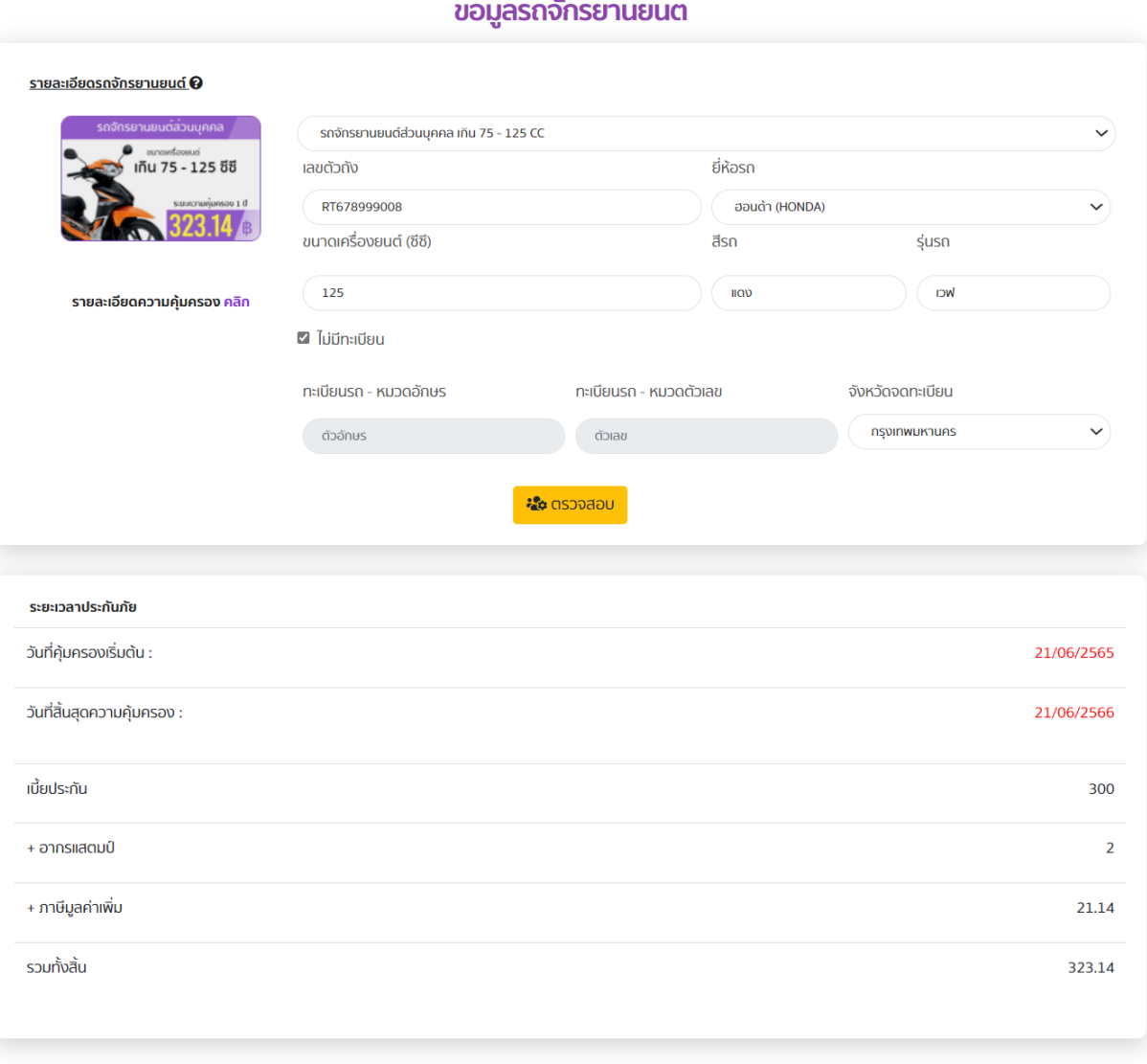

## $\mathcal{L} = \{ \mathcal{L}_1, \ldots, \mathcal{L}_n \}$

ถัดไป

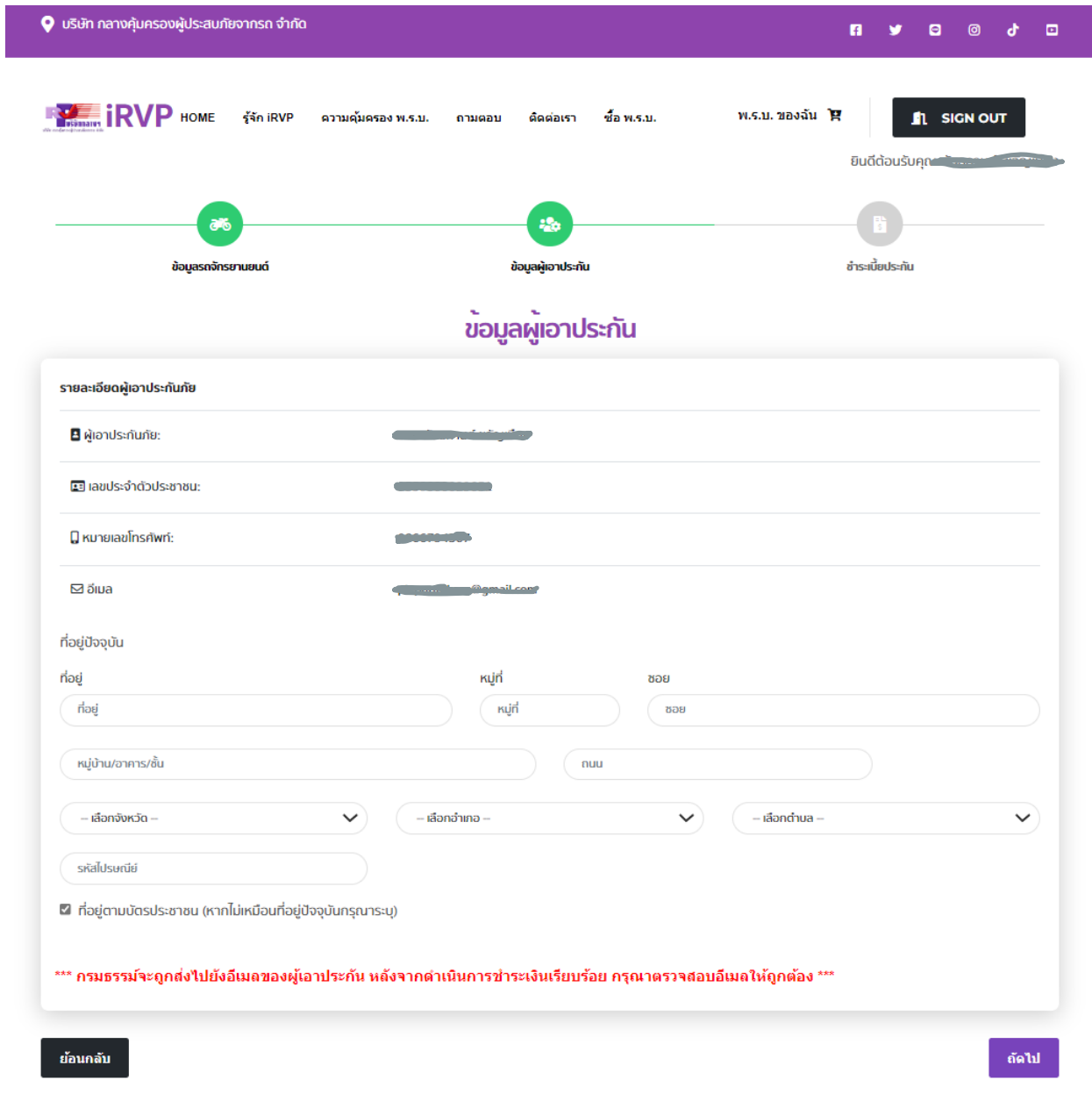

# ตรวจสอบข้อมูลผู้เอาประกันภัย กรอกที่อยู่ และ เลือก ปุ่มถัดไป

## ตรวจสอบข้อมูลผู้เอาประกัน และเลือกปุ่มยื่นยันข้อมูล

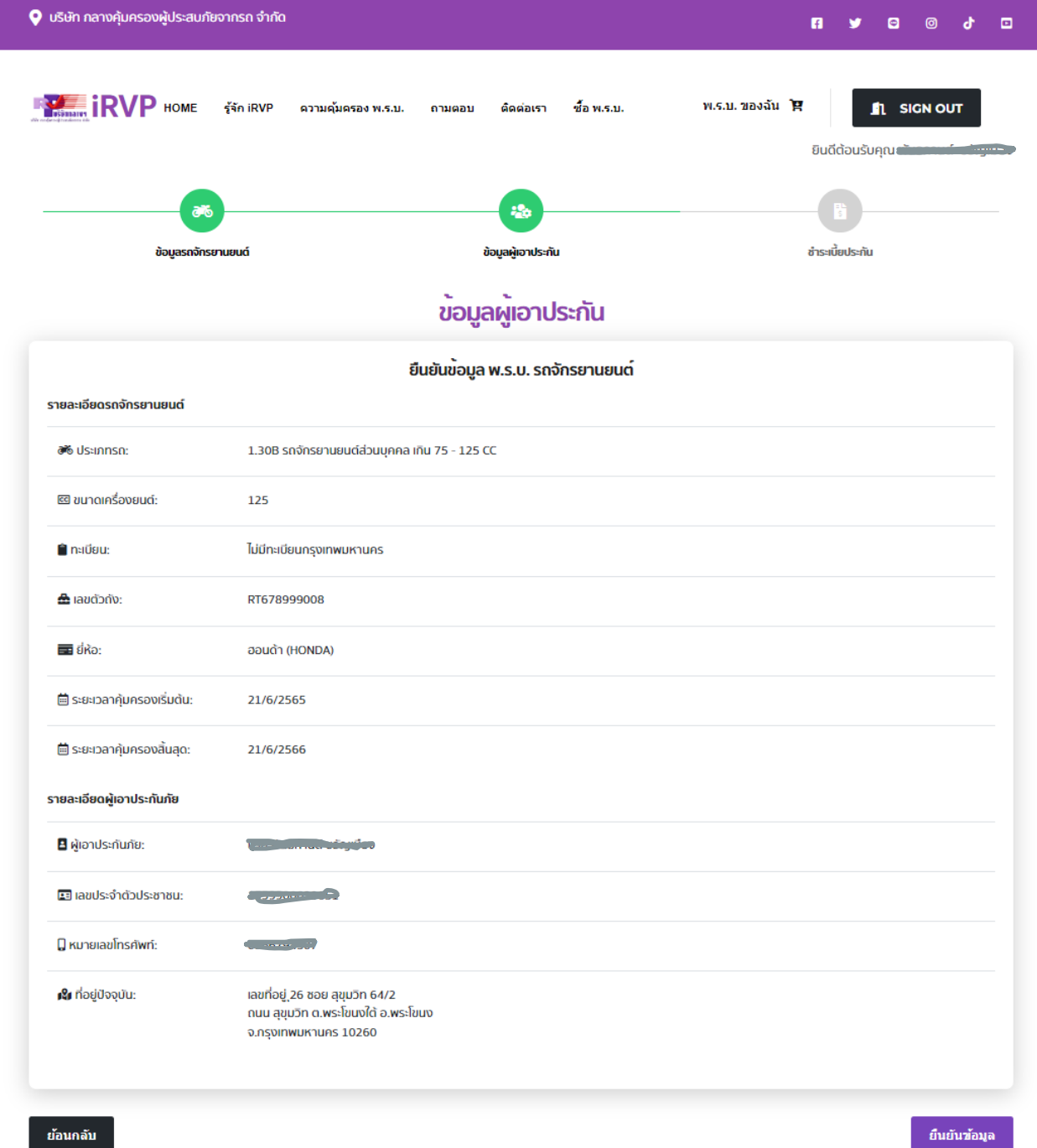

อ่าน และรับทราบข้อตกลง และกดยินยอม

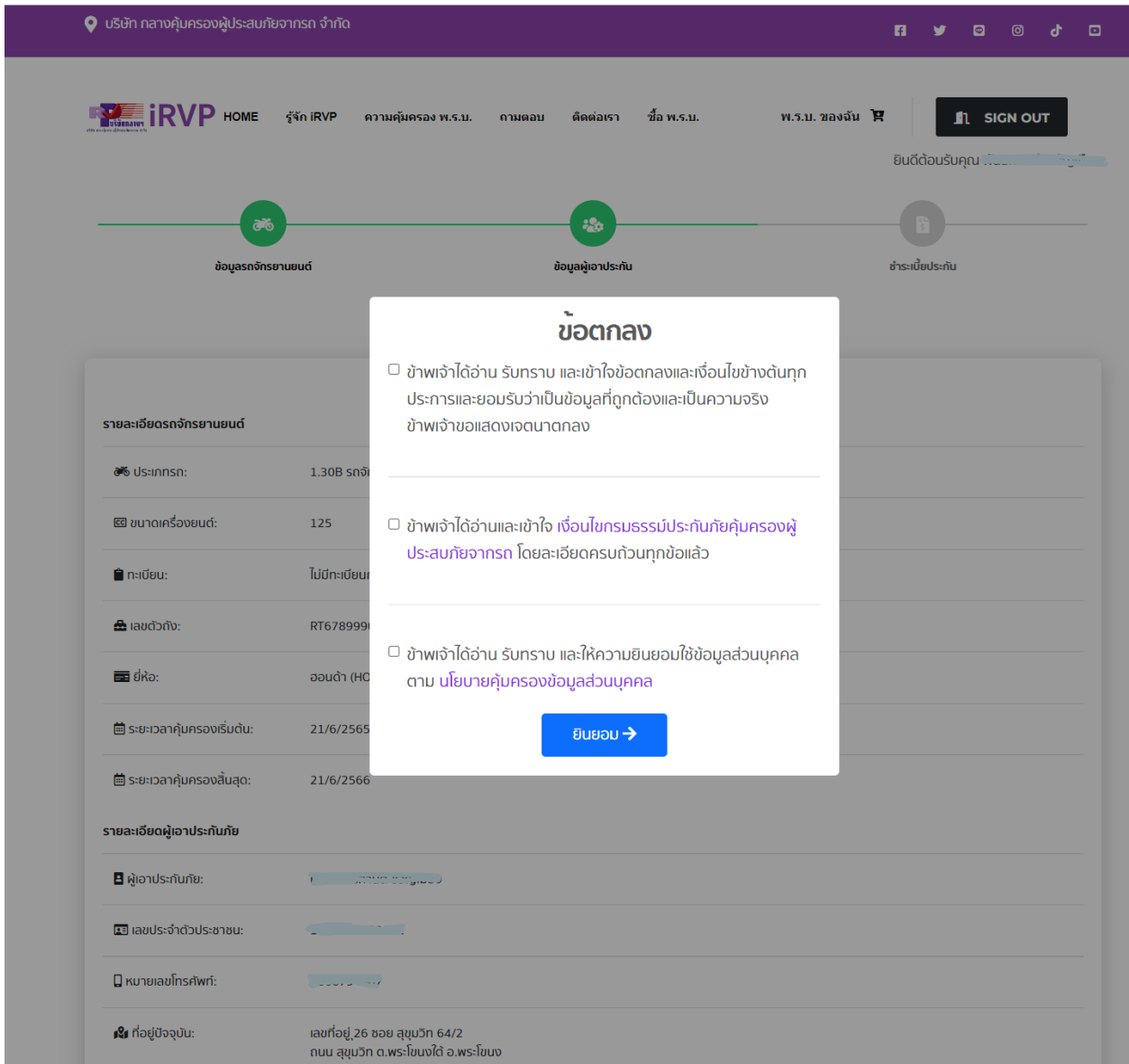

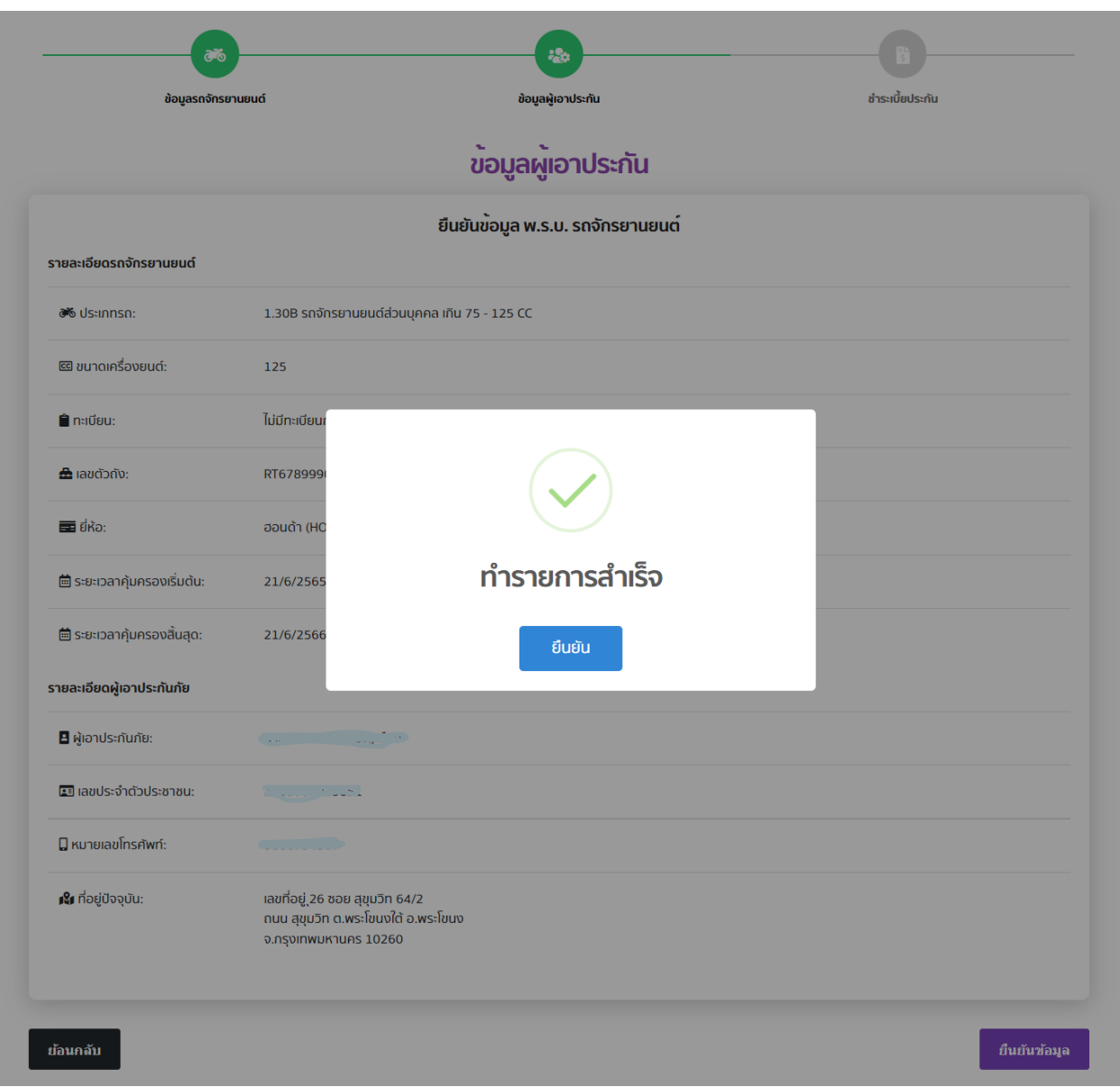

## เมื่อระบบดำเนินการเสร็จสินจะมีข้อความแจ้ง ทำรายการสำเร็จ และกดปุ่ม ยืนยัน

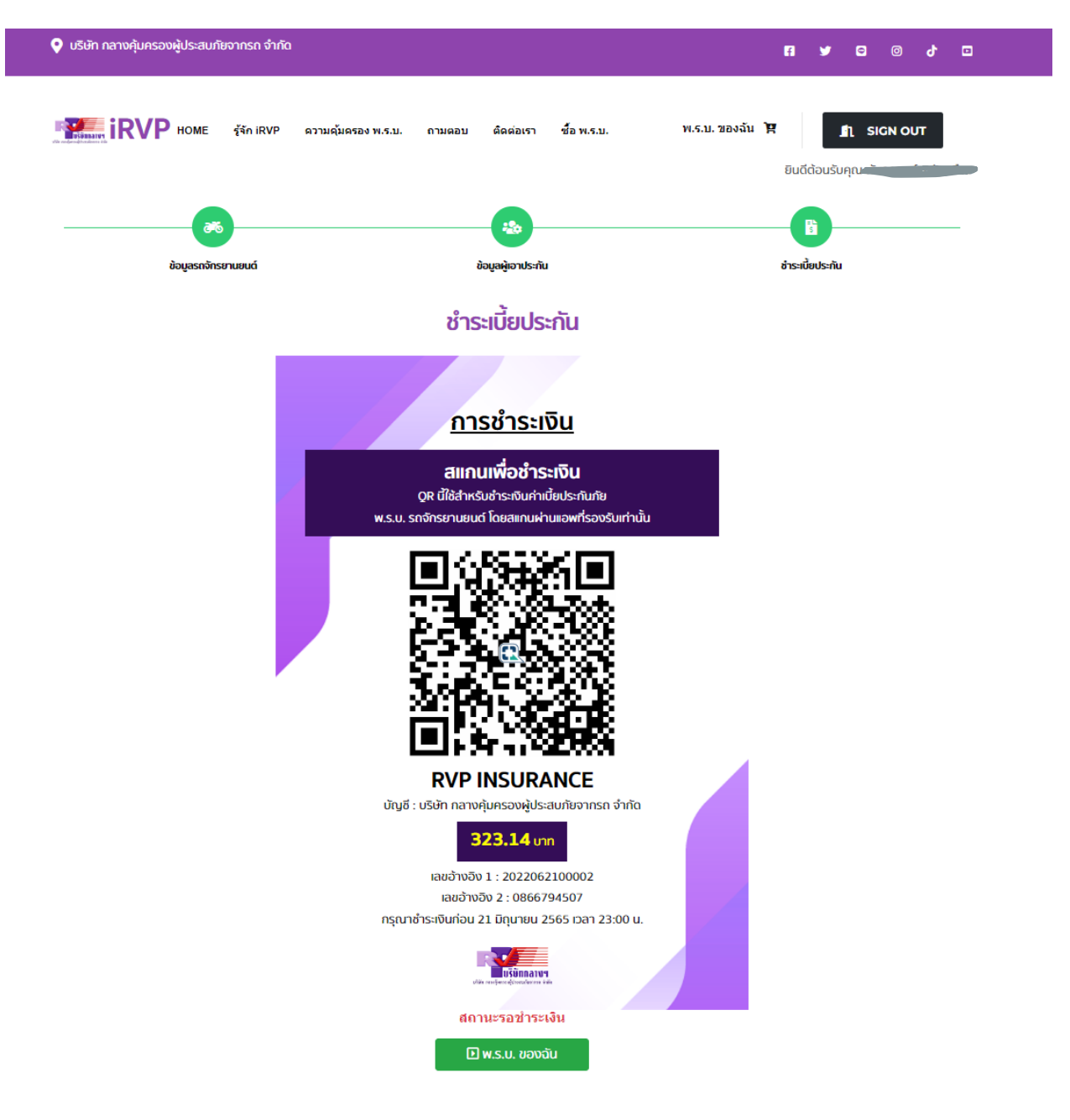

ระบบจะแสดง QR Code เพื่อนำไปชำระเงินผ่าน App Mobile Banking

สามารถเข้าดูข้อมูลรายละเอียดต่างๆ และกรมธรรม์ ได้ที่เมนู พ.ร.บ. ของฉัน

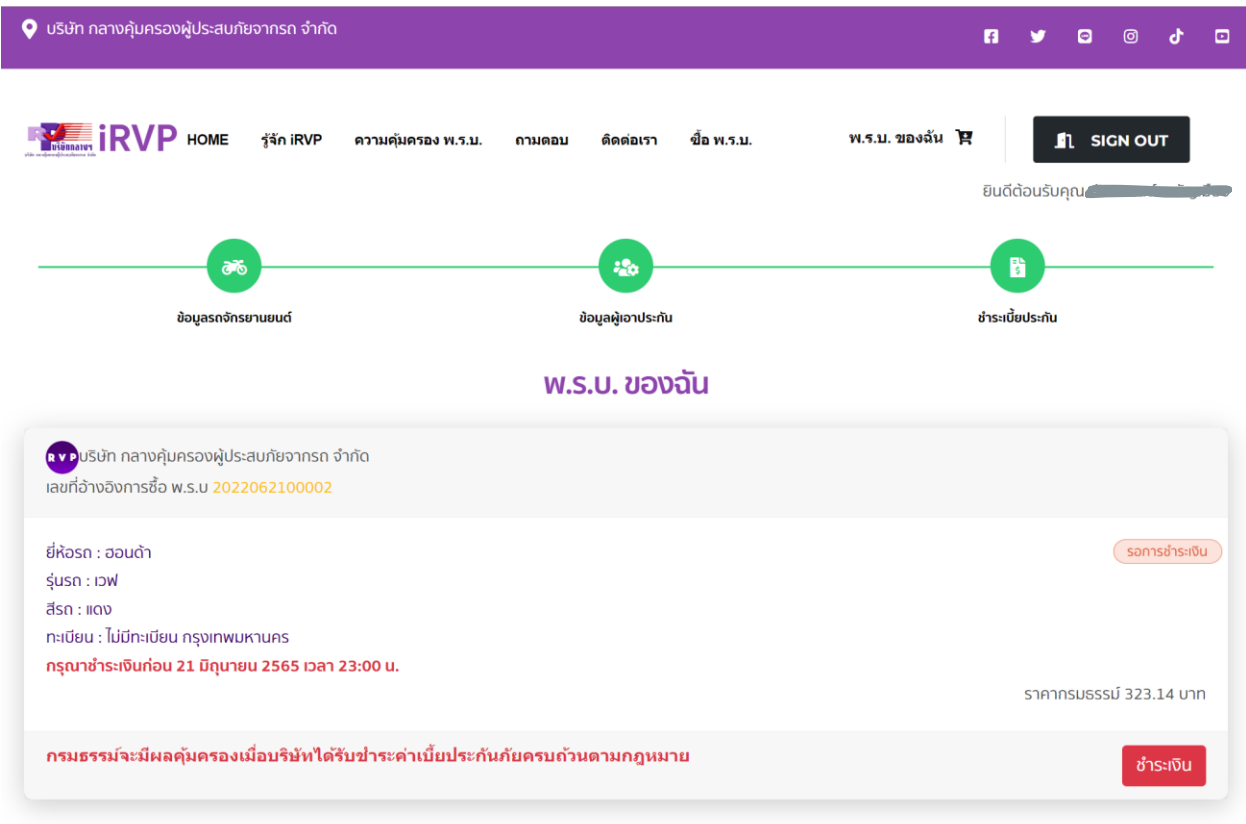